## How I archived all of the Tony Robbins training

- 1. The files (PDF, etc) I simply downloaded and saved from the relevant Facebook forum
- 2. Some of his training pointed to external YouTube videos. You can download and save YouTube videos via a site [like this.](https://y2mate.guru/en6/) I used to use Keepvid.com but that site doesn't seem to work with YouTube anymore.
- 3. To save videos embedded in Facebook (like Tony's training), you need to use a PC. You can't do this on your phone. Log into Facebook on your PC and pull of the video you want to save locally. Copy the URL of the page playing the video from your address bar
- 4. Go to<https://getfbstuff.com/download-private-video> and paste in the URL you just copied. If you're watching a video from a members only site (like Tony's) you'll need to go to [https://getfbstuff.com/facebook-private-video-downloader.](https://getfbstuff.com/facebook-private-video-downloader) Note that I've only been able to get this site to work using Chrome. I'm not sure about other browsers. Make sure you're already logged into Facebook on another browser tab.
- 5. Paste the URL you copied into the box labeled "Paste the private Facebook Video URL/link here"
- 6. Click the "Get Video" button
- 7. Click on "Copy Text" button, open a new tab in your browser and paste it into the address. After the page loads hold down the Ctrl Key and hit the A key. This will select all the HTML code. Hold down the Ctrl Key and hit the C key. This will copy the HTML code.
- 8. Go back to the previous tab and paste in copied HTML code into the Step 3 box (do this by holding down Ctrl Key and pressing V). Click the "Download" button.
- 9. You should see something like this. Click the dots on the right corner and save the video locally. DONE!

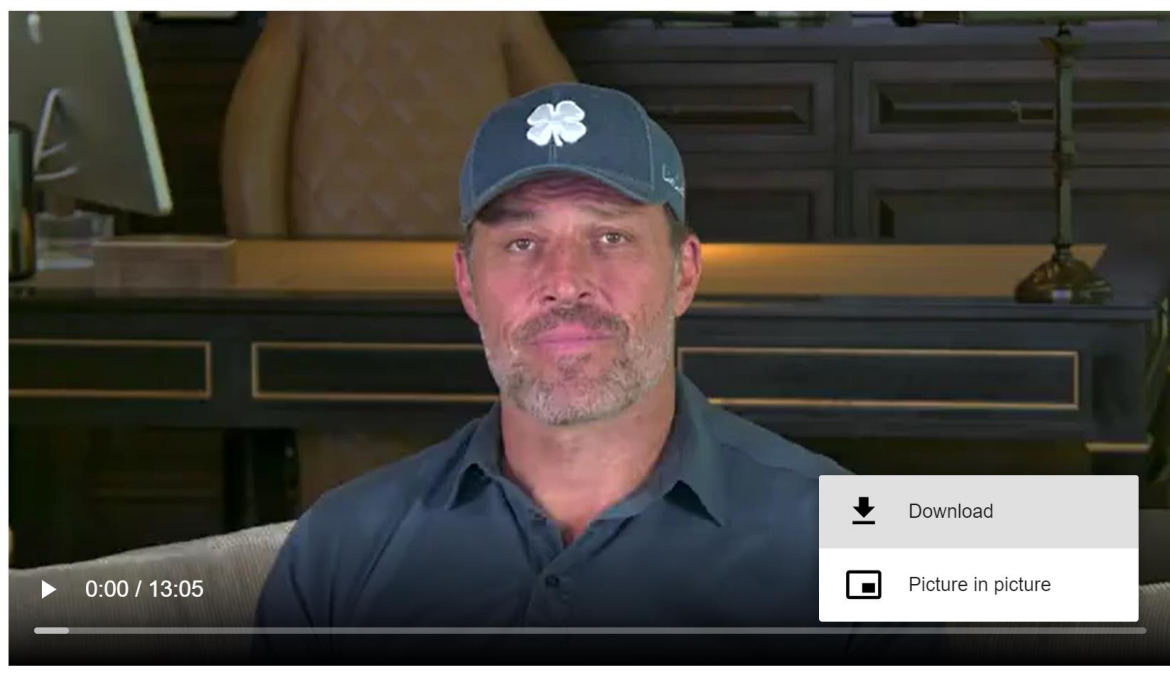

Download Video in HD 1 Quality Download HD 1 Video